# **«Центр мониторинга Системы «Антисон»**

ООО «КСОР» 2022

## Оглавление

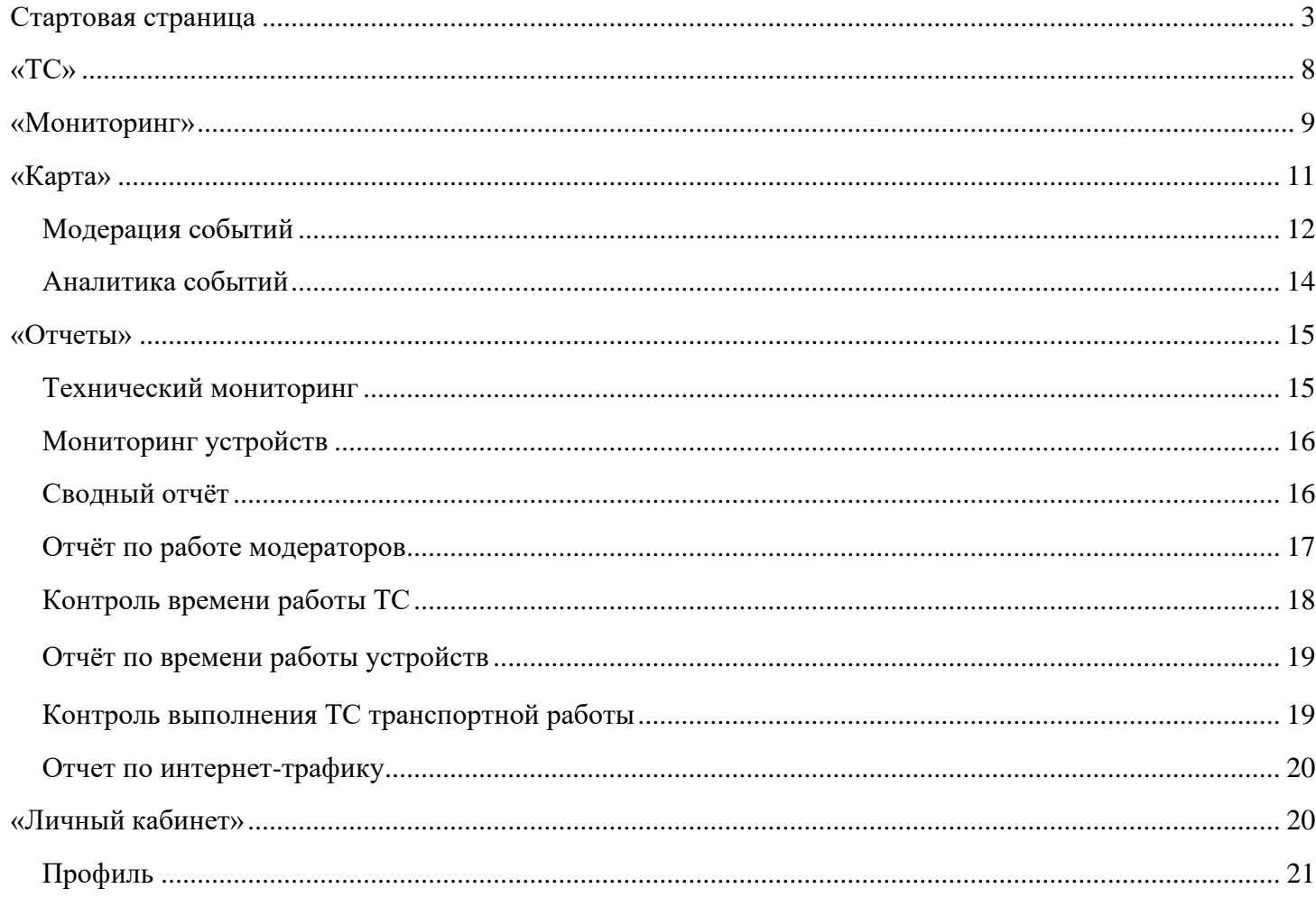

### Общее описание

Центр мониторинга Системы «Антисон» (далее ЦМ) доступен по адресу: http://antisleepcm.ru Для авторизации в поле «E-mail» вводим предоставленный логин, в поле «Пароль» вводим предоставленный вам пароль, после чего нажимаем «Войти»:

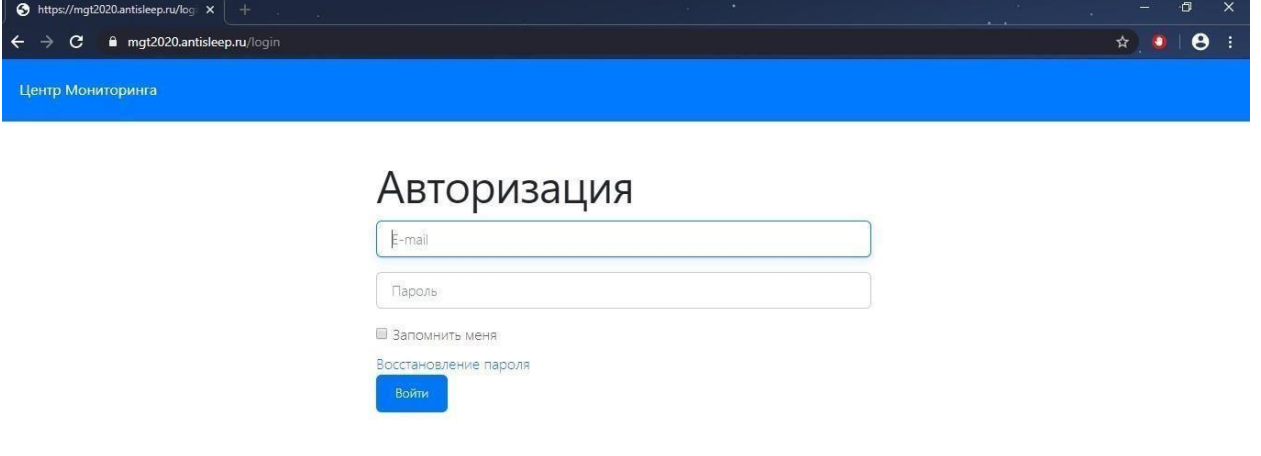

# <span id="page-2-0"></span>Стартовая страница

В заголовке страницы расположены следующие вкладки:

Центр Мониторинга

- ̶ «Центр Мониторинга» ссылка на стартовую страницу ЦМ;
- ̶ «ТС» зарегистрированные в ЦМ транспортные средства;
- ̶ «Мониторинг» поступающие события с устройств;
- ̶«Фотографии» фотографии, сделанные с устройств; ̶
- «Водители» зарегистрированные в системе водители; «Клиенты» -

перечень клиентов, подключенных к ЦМ;

- ̶ «Карта» карта, отображающая местоположение устройств, зарегистрированных в ЦМ и установленных в транспортных средствах;
- ̶«Инструменты» в выпадающем списке при нажатии доступны различные инструменты (см. раздел «Инструменты»;
- ̶«Отчеты» в выпадающем списке при нажатии доступны различные отчеты и аналитика (см. раздел «Отчеты»;

 $\overline{\phantom{a}}$ 

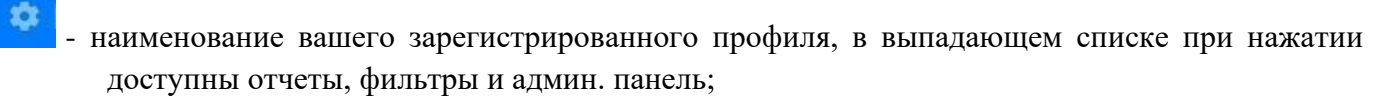

- 日
- **В значок выхода из профиля на стартовую страницу;**
- ̶- в случае сбоя работы системы или ошибок, быстрый способ сообщить о проблеме путем отправления письма администраторам сайта.

Для авторизованного пользователя, при наличии соответствующих прав доступа, стартовая страница выглядит следующим образом:

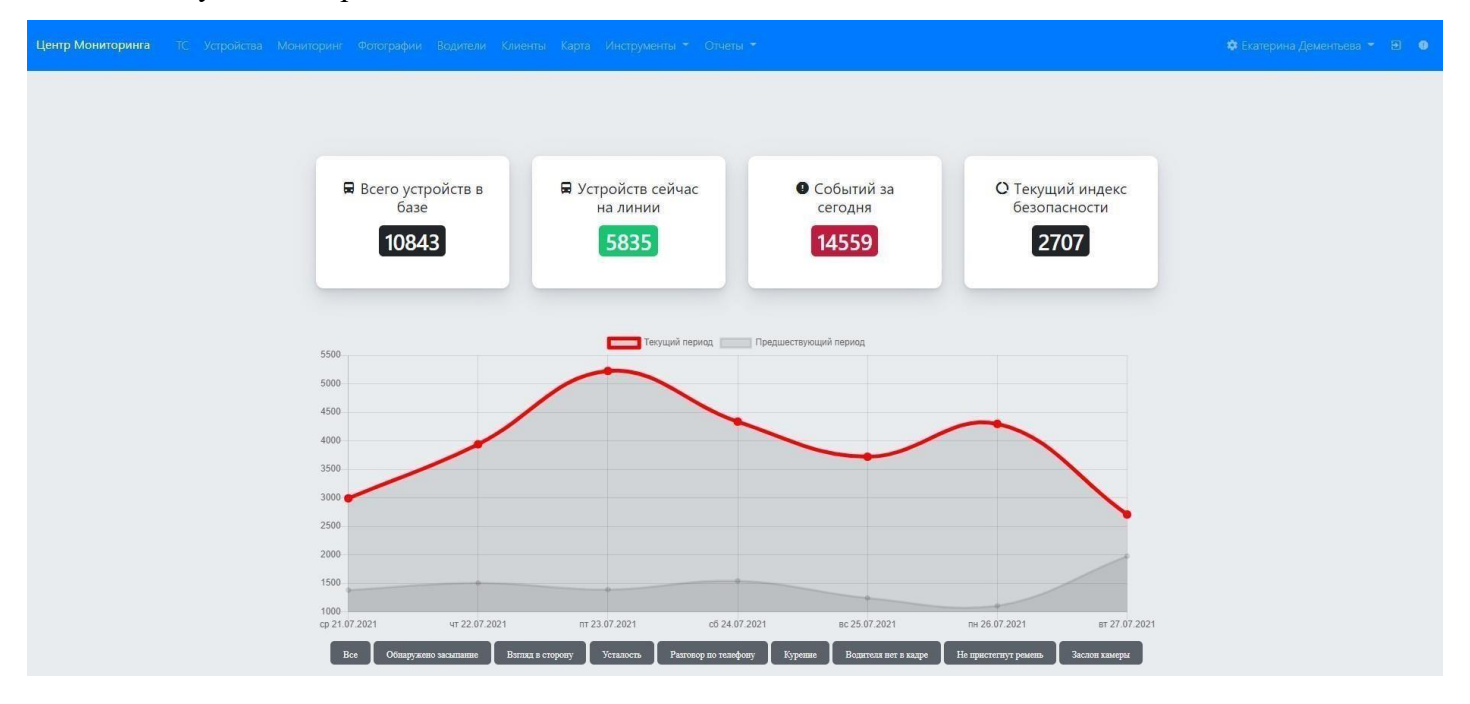

Основные показатели:

■ Всего устройств в базе 10843 ■ Устройств сейчас на линии 5835 • Событий за сегодня 14559 О Текущий индекс безопасности 2707

– общее количество зарегистрированных устройств в базе ЦМ. При нажатии происходит переход на вкладку «Устройства» с включенными фильтрами «включены», «выключены»,

«исправны»;

– общее количество устройств, зарегистрированных в базе ЦМ, по которым ведется мониторинг в настоящее время (онлайн). При нажатии происходит переход на вкладку «Устройства» с включенным фильтром

«включены»;

– общее количество зафиксированных инцидентов (событий) за текущий промежуток времени, начиная с 00:00 текущей даты и до текущего времени. При нажатии происходит переход на вкладку «Мониторинг»;

– индекс безопасности показывает отношение количества инцидентов за сегодня (с 00:00 до текущего времени) к среднему количеству устройств, выходивших на связь с ЦМ, за текущий

отрезок времени (начиная с 00 часов 00 минут) текущей даты и до

текущего времени.

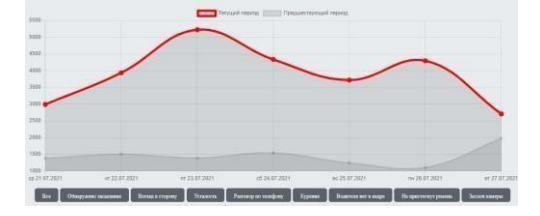

– график отображает изменение индекса безопасности по дням в течение недели. Красная линия – текущая неделя, серая линия – предыдущая. График строится по всем событиям, так и по

отдельным: «Обнаружено засыпание»,

«Взгляд в сторону», «Усталость», «Разговор по телефону», «Курение», «Водителя нет в кадре», «Не пристегнут ремень», «Заслон камеры».

Ниже на странице (после графика) представлена таблица карточек последних событий.

#### Последние события

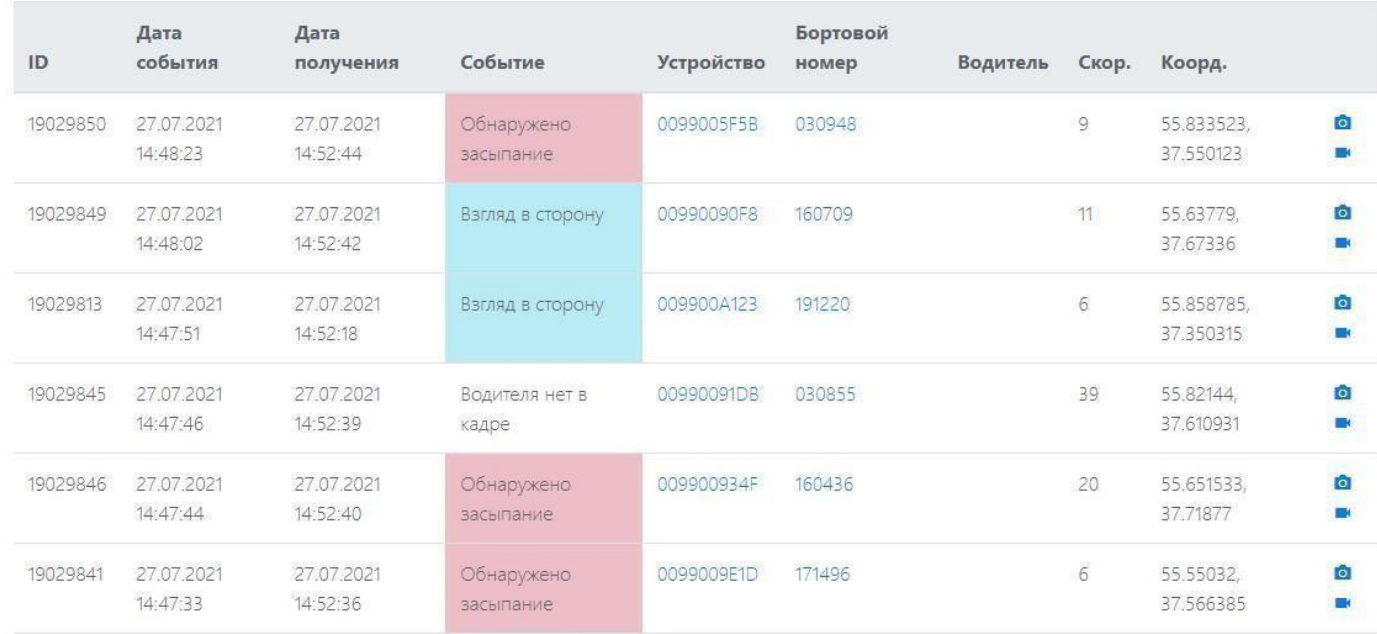

#### Карточка одного события выглядит следующим образом:

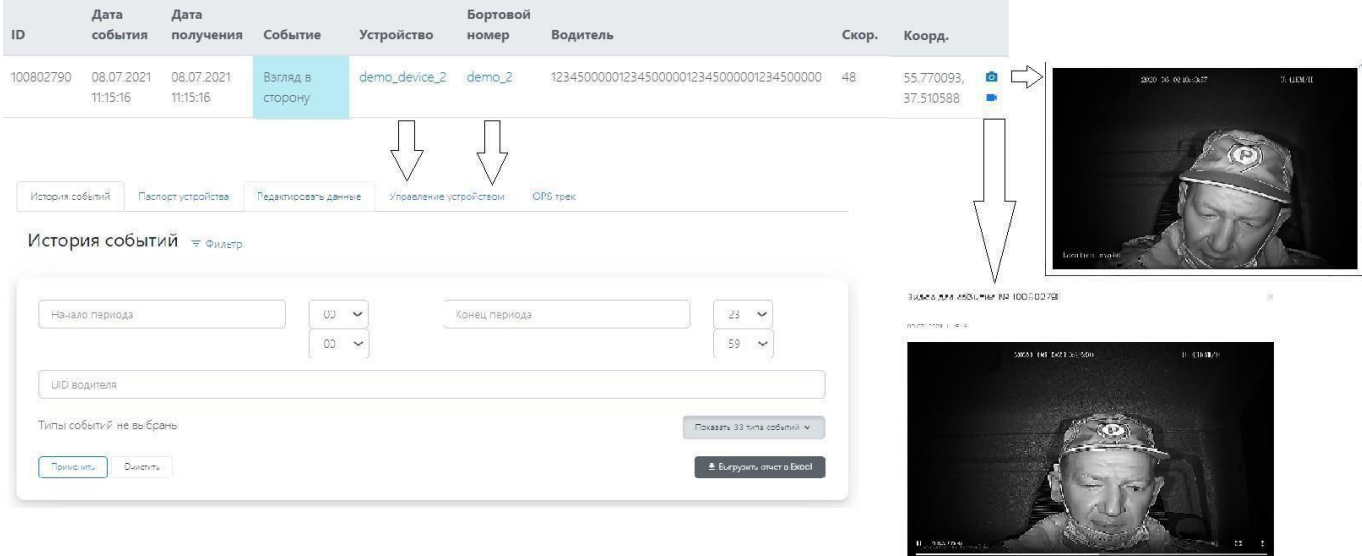

**COLOR** 

- ̶ «ID» идентификационный номер события;
- ̶ «Дата события» дата и время события;
- ̶«Дата получения» дата и время события, зарегистрированного в ЦМ; ̶«Событие» -

наименование зафиксированного события;

 ̶ «Устройство» - название устройства, зафиксировавшего событие, при нажатии происходит отсортировка событий по данному устройству за сегодня (с 00:00 до текущего времени),

так же фильтр для быстрого поиска событий, паспорт устройства, вкладка редактирования данных, вкладка управления устройством и GPS трек;

- ̶«Бортовой номер» номер транспортного средства, за которым числится устройство, при нажатии происходит отсортировка событий по данному ТС за сегодня (с 00:00 до текущего времени), так же фильтр для быстрого поиска событий, паспорт устройства, вкладка редактирования данных, вкладка управления устройством и GPS трек;
- ̶ «Водитель» идентификационный номер водителя;
- ̶ «Скор.» скорость транспортного средства в момент фиксации события устройством;
- ̶ «Коорд.» координаты нахождения транспортного средства в момент фиксации события»  $\bullet$

 - ̶ кнопка, открывающая фото события, зафиксированного устройством; - ̶кнопка, открывающая видео события, зафиксированного устройством.

Вкладка «История событий» выглядит следующим образом:

История событий = Фильто

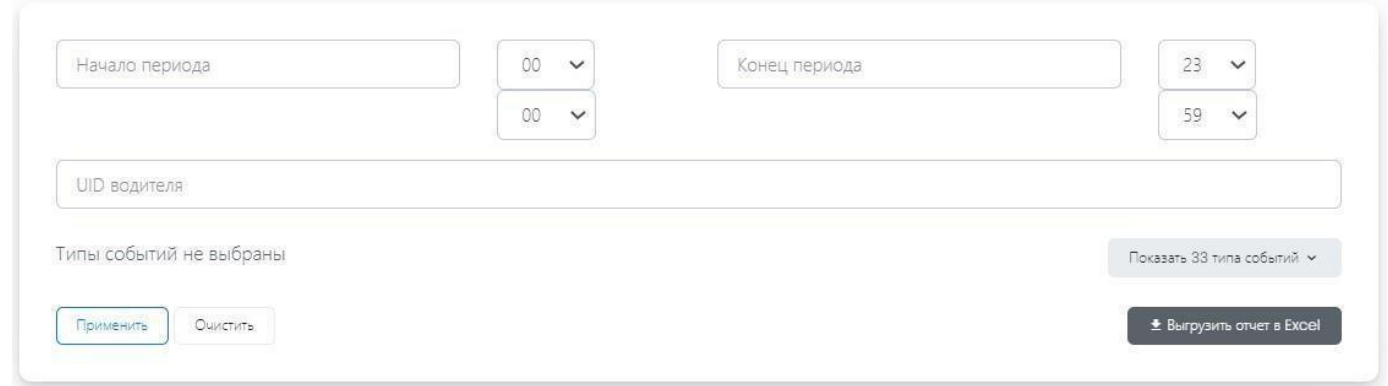

Здесь можно указать начало и конец желаемого периода, идентификатор водителя (UID), указать тип события:

Типы событий не выбраны

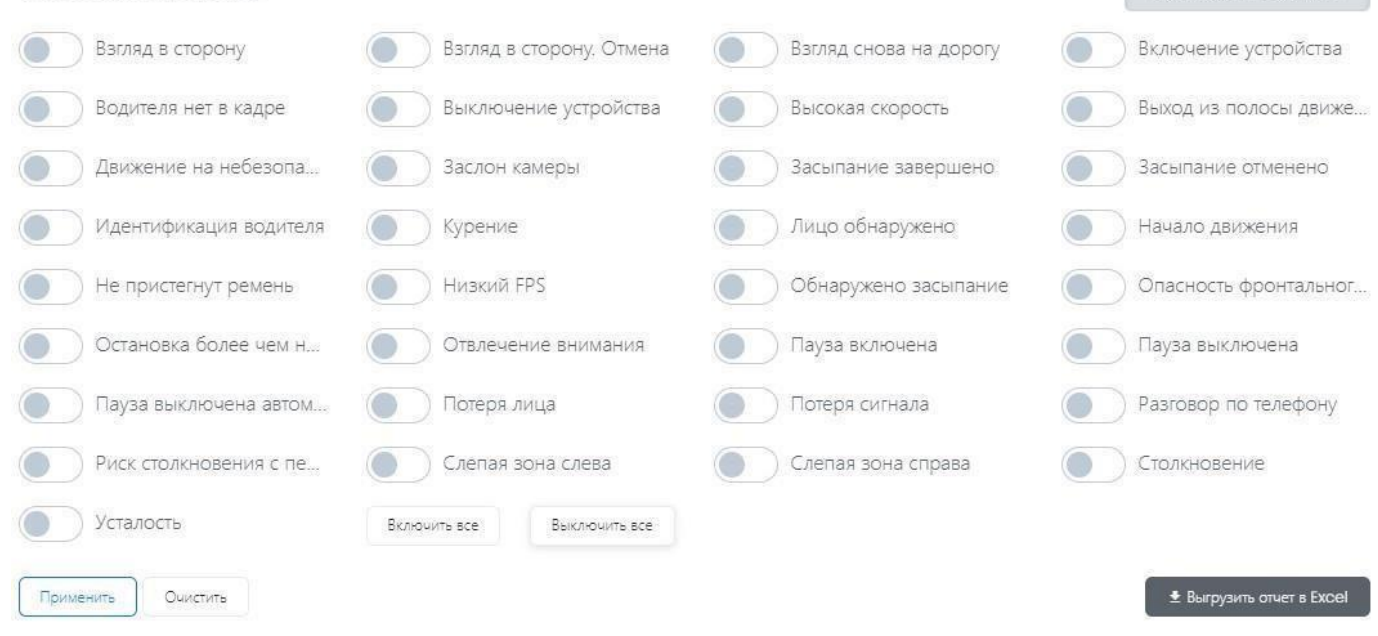

Данные будут предоставлены ниже списком, либо можно выгрузить полученные данные отчетом в Excel.

### <span id="page-7-0"></span>«ТС»

На вкладке «ТС» можно увидеть все зарегистрированные транспортные средства или, заполнив необходимые фильтры и нажав на кнопку **ПРИМЕНИТЬ**, найти конкретные из них, например, все ТС конкретного филиала или найти ТС по типу и марки транспортного средства.

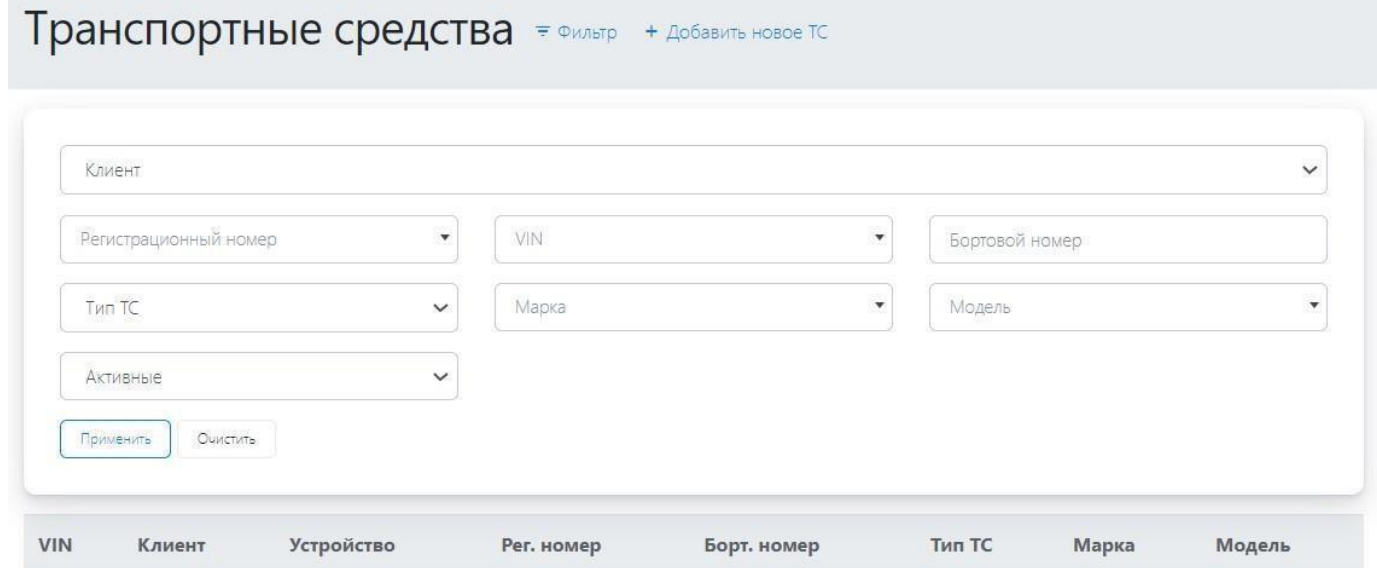

̶ «Клиент» - выпадающий список подключенных к ЦМ клиентов;

— Показать 33 типа событий ∨

 $-\alpha$ Регистрационный номер» - специальный символический знак, за которым числится ТС в РФ;  $-$ «VIN» - уникальный код ТС;

̶«Бортовой номер» - номер транспортного средства, за которым числится устройство; ̶«Тип

ТС» - список возможных ТС (автобус, троллейбус, трамвай, электробус);

̶«Марка» - производитель/бренд транспортного средства; ̶

«Модель» - тип транспортного средства;

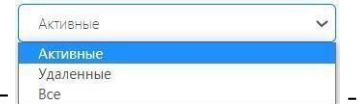

 $\Box$  - переключатель, сортировка по активным и удаленным ТС в ЦМ.

При нажатии на кнопку «+ Добавить новое ТС» появится вкладка:

### <span id="page-8-0"></span>«Мониторинг»

На вкладке отображены все события со всех устройств. Заполнение полей фильтров дает возможность выбрать клиента, определенные даты, филиал и/или площадку, определенное устройство, конкретное событие по его номеру или события по их названиям и т.д. Также можно сочетать несколько фильтров и выгружать отчёты Excel, как на вкладке «Устройства». После заполнения фильтров для отображения информации необходимо нажать кнопку **ПРИМЕНИТЬ.**

# Мониторинг + Фильтр

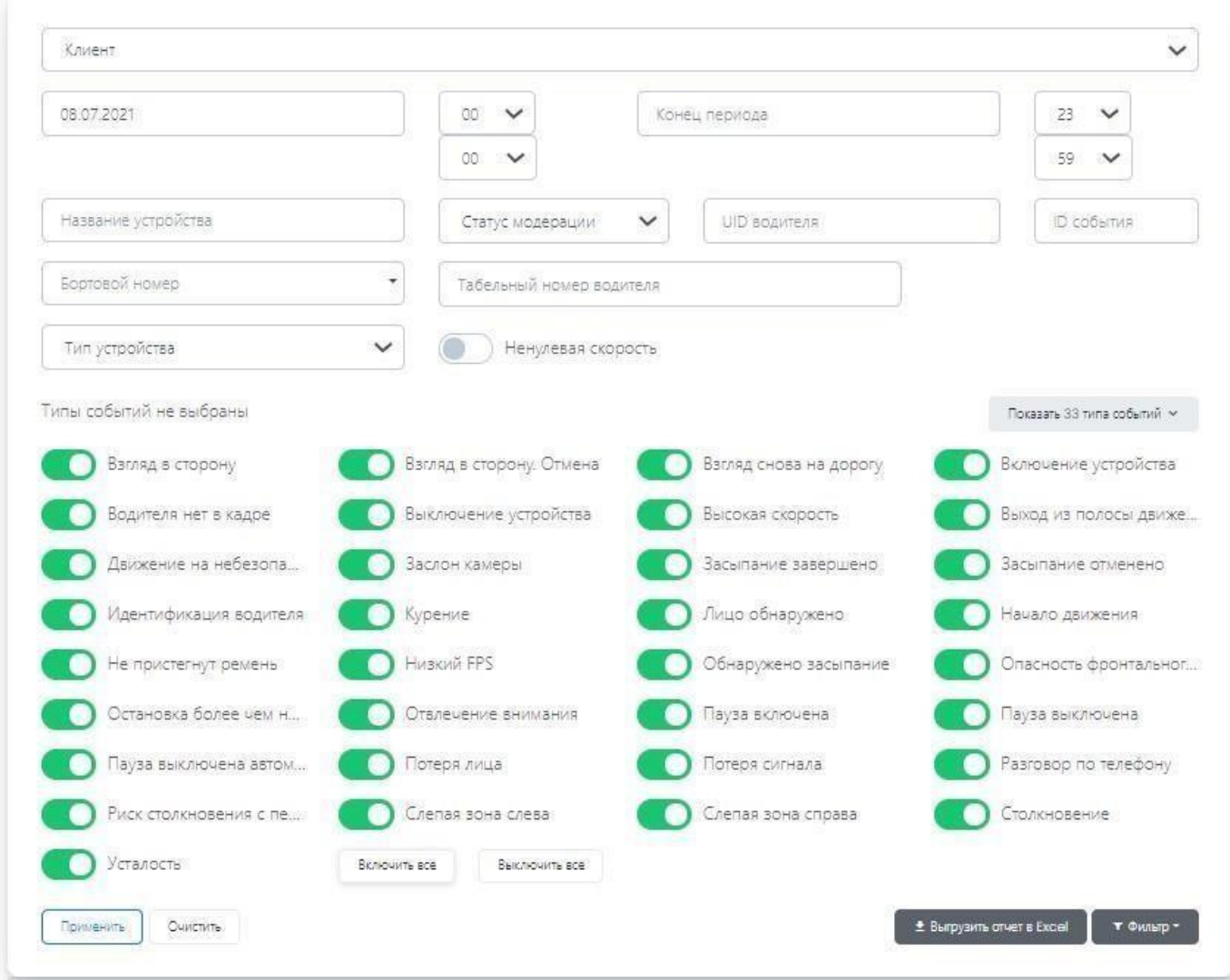

Ниже на странице отображена информация согласно установленным фильтрам. Она аналогична карточкам «Последние события» со стартовой страницы.

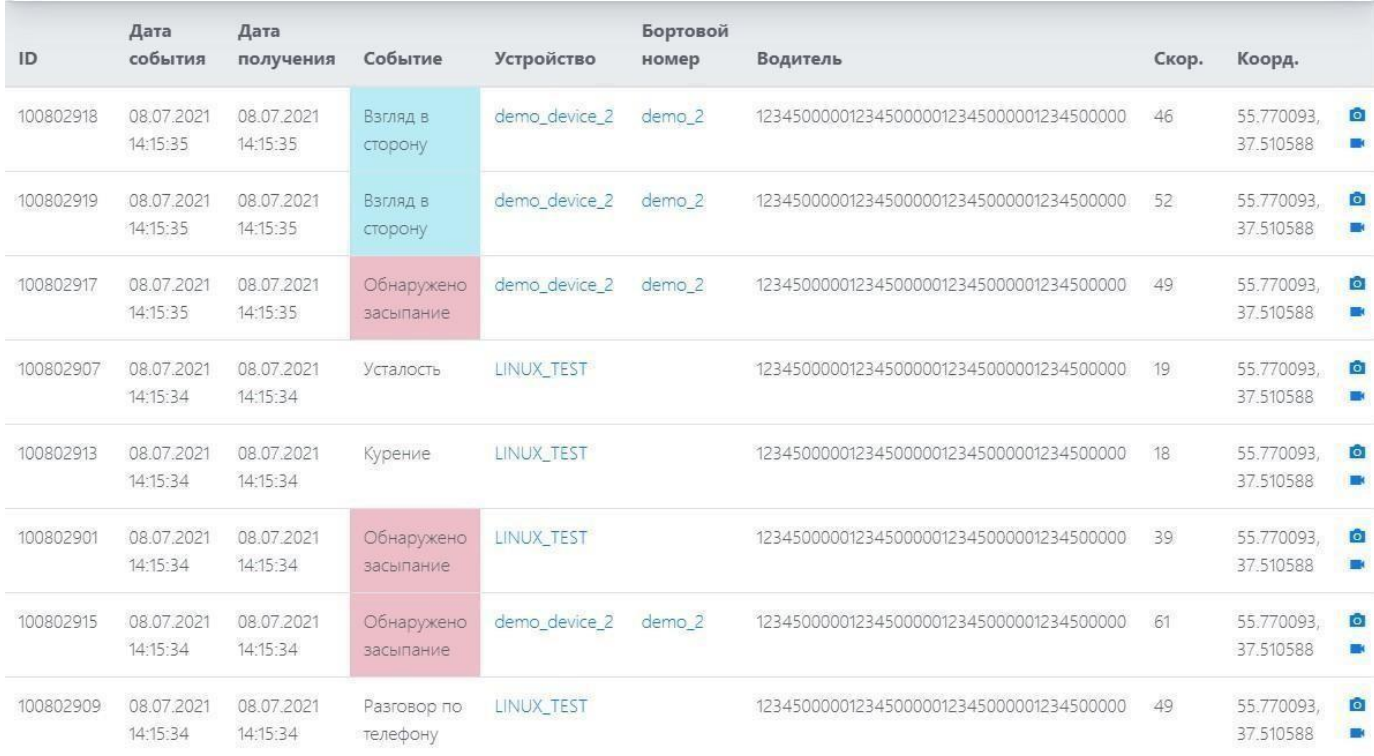

#### Карточка одного события:

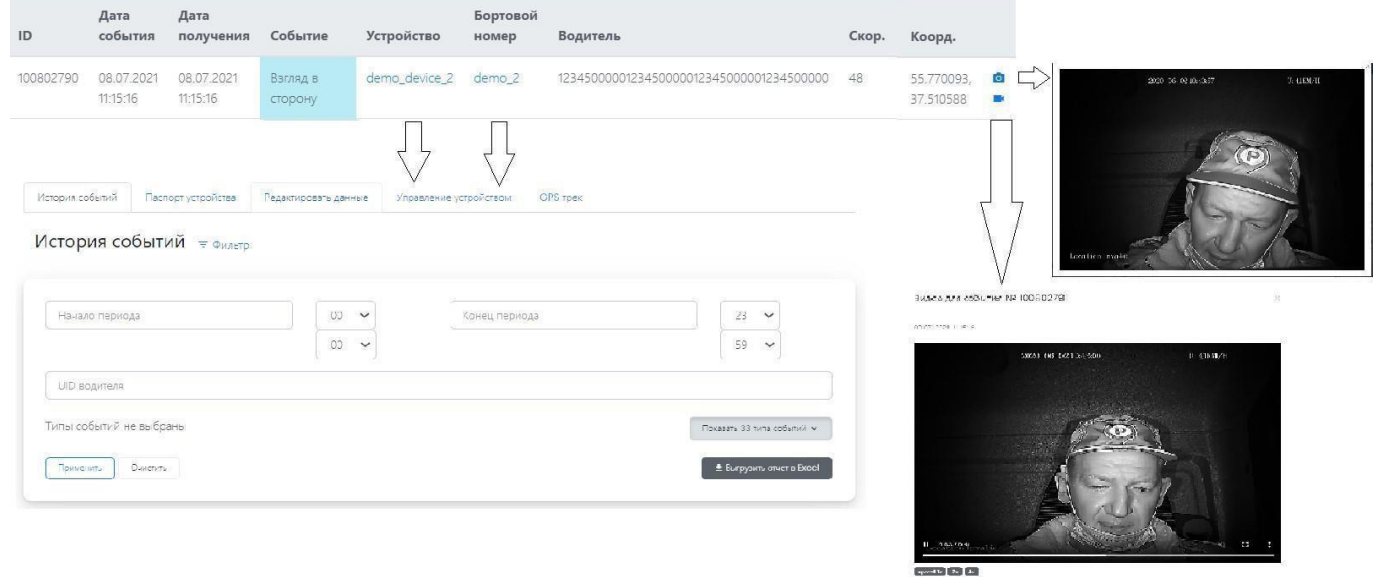

## <span id="page-10-0"></span>«Карта»

Карта, на которой в режиме реального времени можно определить местоположение устройств, зарегистрированных в ЦМ и установленных в транспортных средствах или последнее местоположение выключенных устройств. Выбрать параметры отображаемых устройств можно с помощью фильтра.

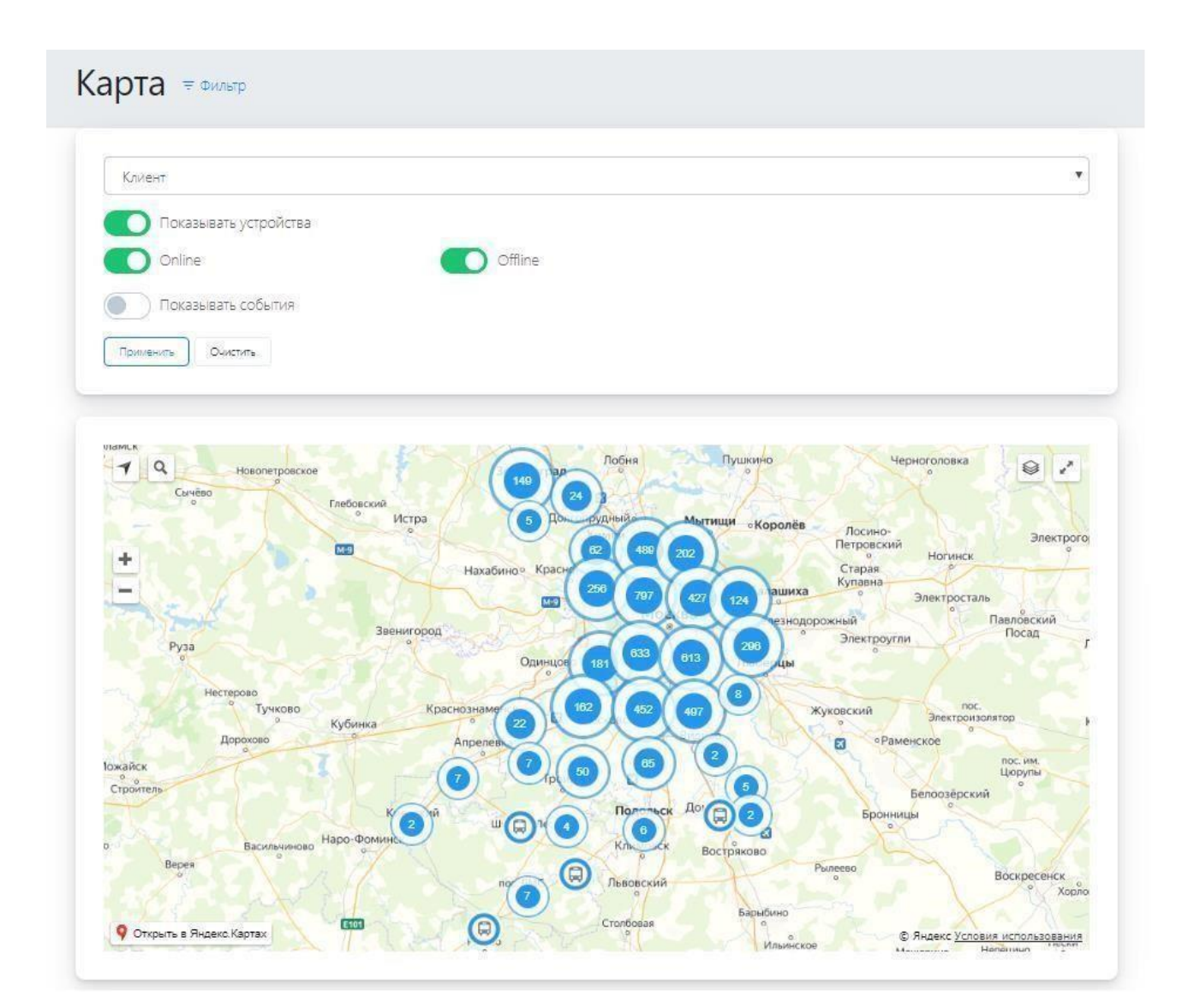

#### <span id="page-11-0"></span>**Модерация событий**

Можно посмотреть не отмодерированные события, а также через загрузку csv сменить статус модерации.

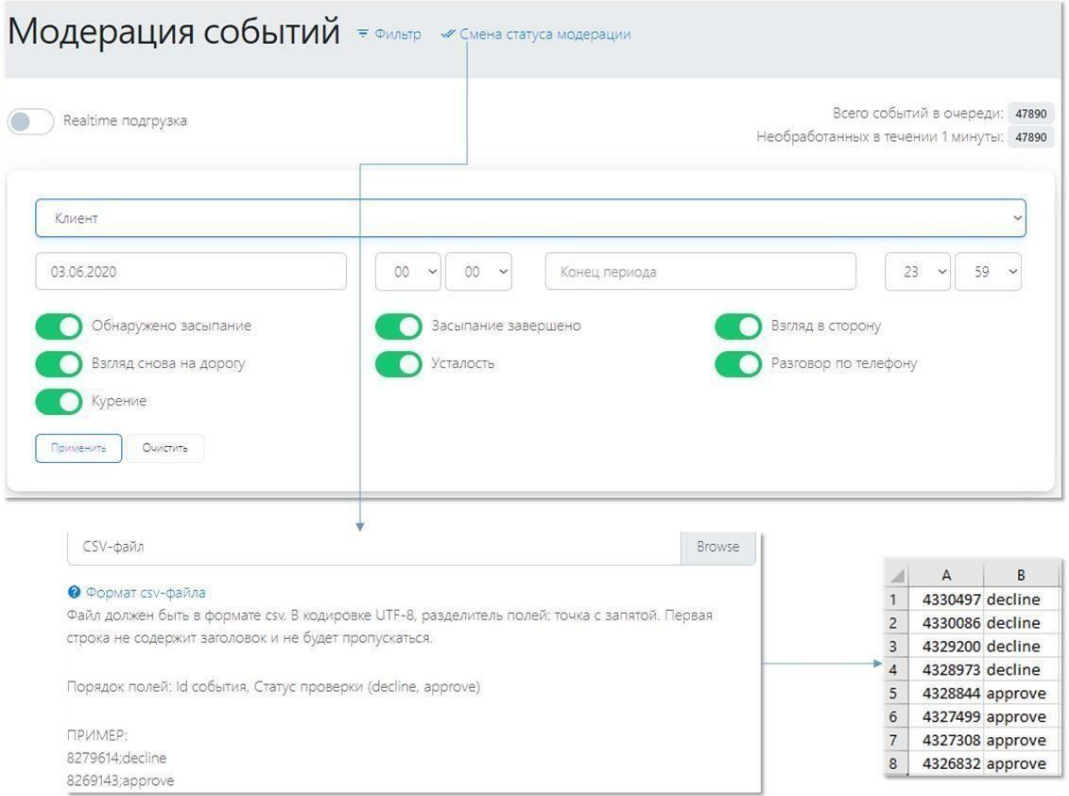

# Количество событий

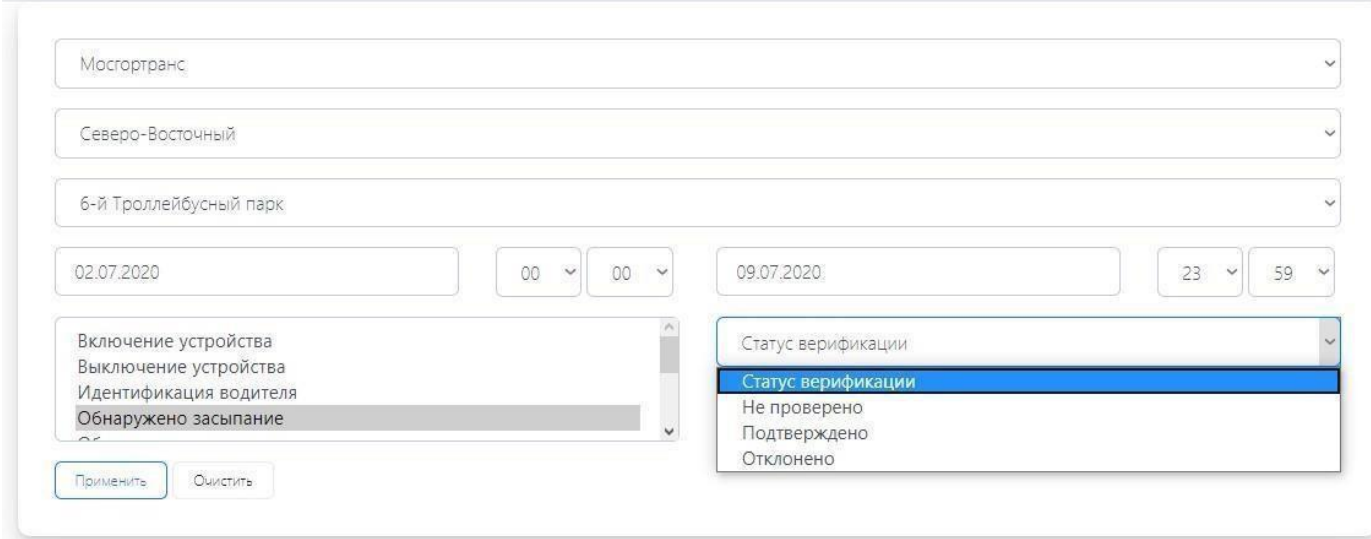

Статистика отображается в виде графика.

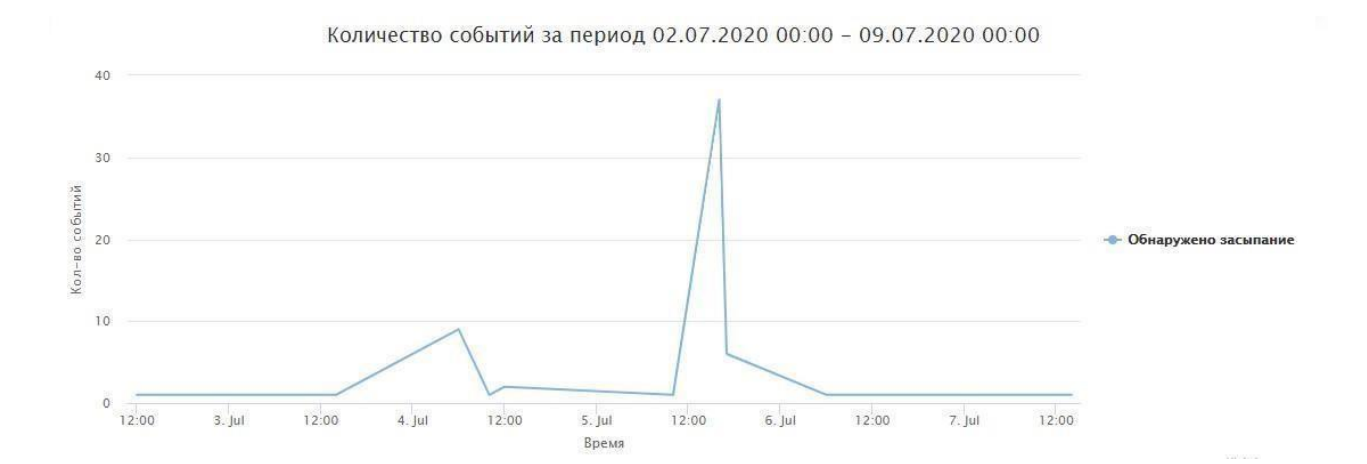

#### <span id="page-13-0"></span>**Аналитика событий**

В данной вкладке после заполнения фильтров (зарегистрированный клиент в ЦМ, заданное время, название устройства и прочие) будет сформирована аналитика по необходимым событиям.

# Аналитика событий

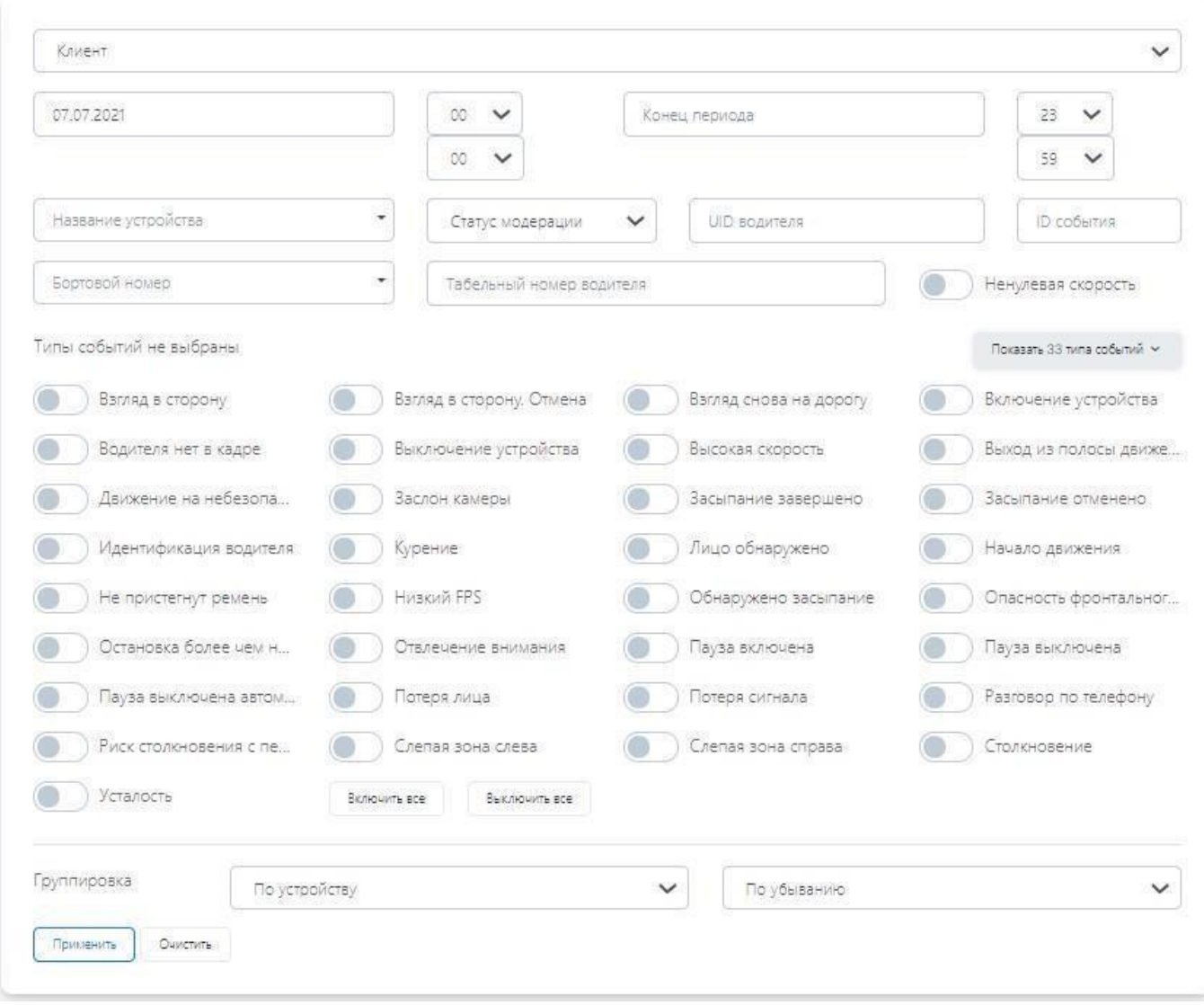

## <span id="page-14-0"></span>«Отчеты»

### <span id="page-14-1"></span>**Технический мониторинг**

На вкладке по каждому клиенту представлена следующая информация:

### Мосгортранс

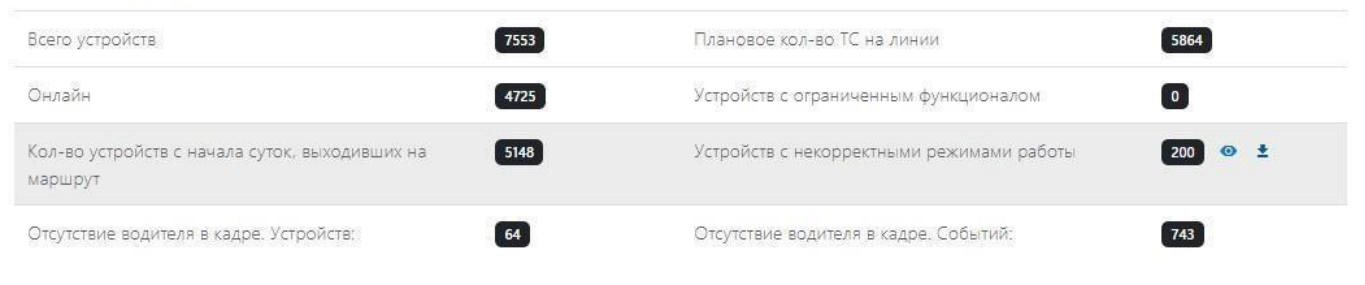

#### <span id="page-15-0"></span>**Мониторинг устройств**

Вкладка содержит информацию по статусу исправности самих устройств, их работы и основных настроек.

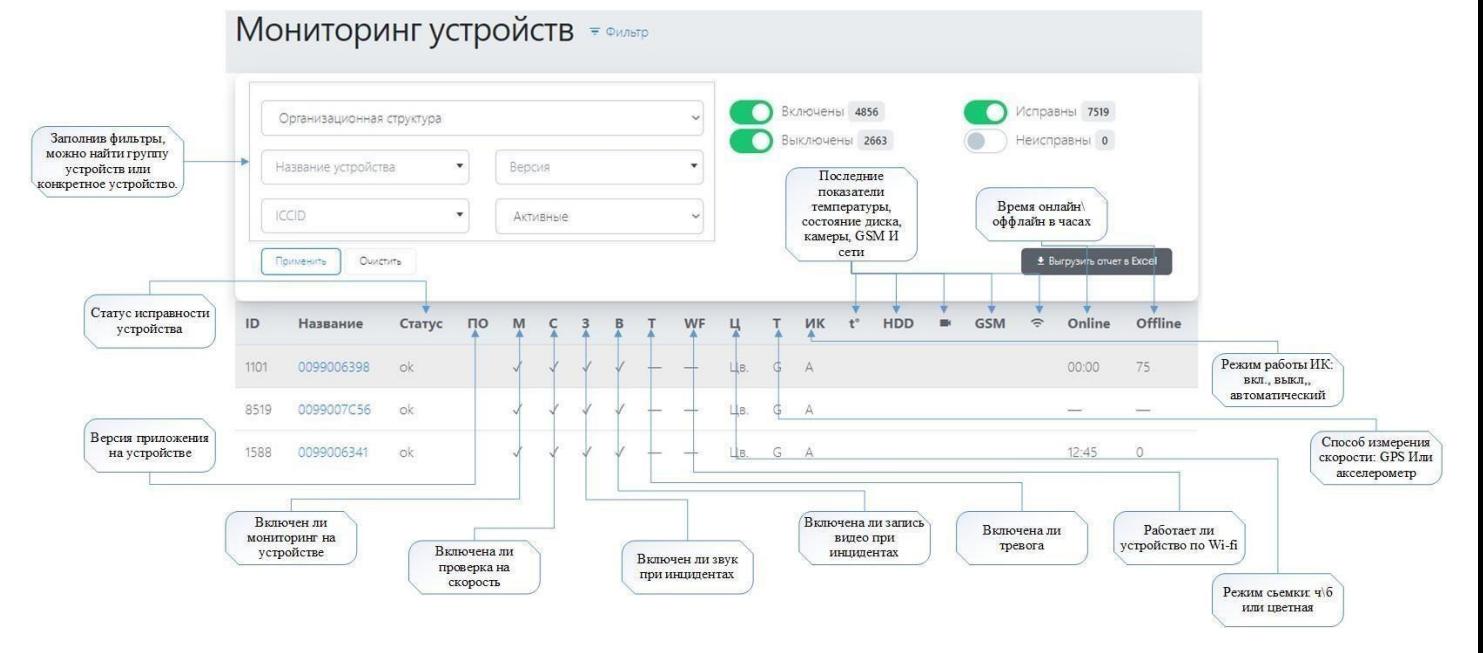

#### <span id="page-15-1"></span>**Сводный отчёт**

Содержит статистические данные по мониторингу зарегистрированных в ЦМ устройств. Выше графиков находится основная статистическая информация за последние 24 часа, а именно количество подтвержденных и отклонённых событий, зарегистрированных устройствами, а также общее количество всех устройств и среднее количество находившихся онлайн за последние 24 часа.

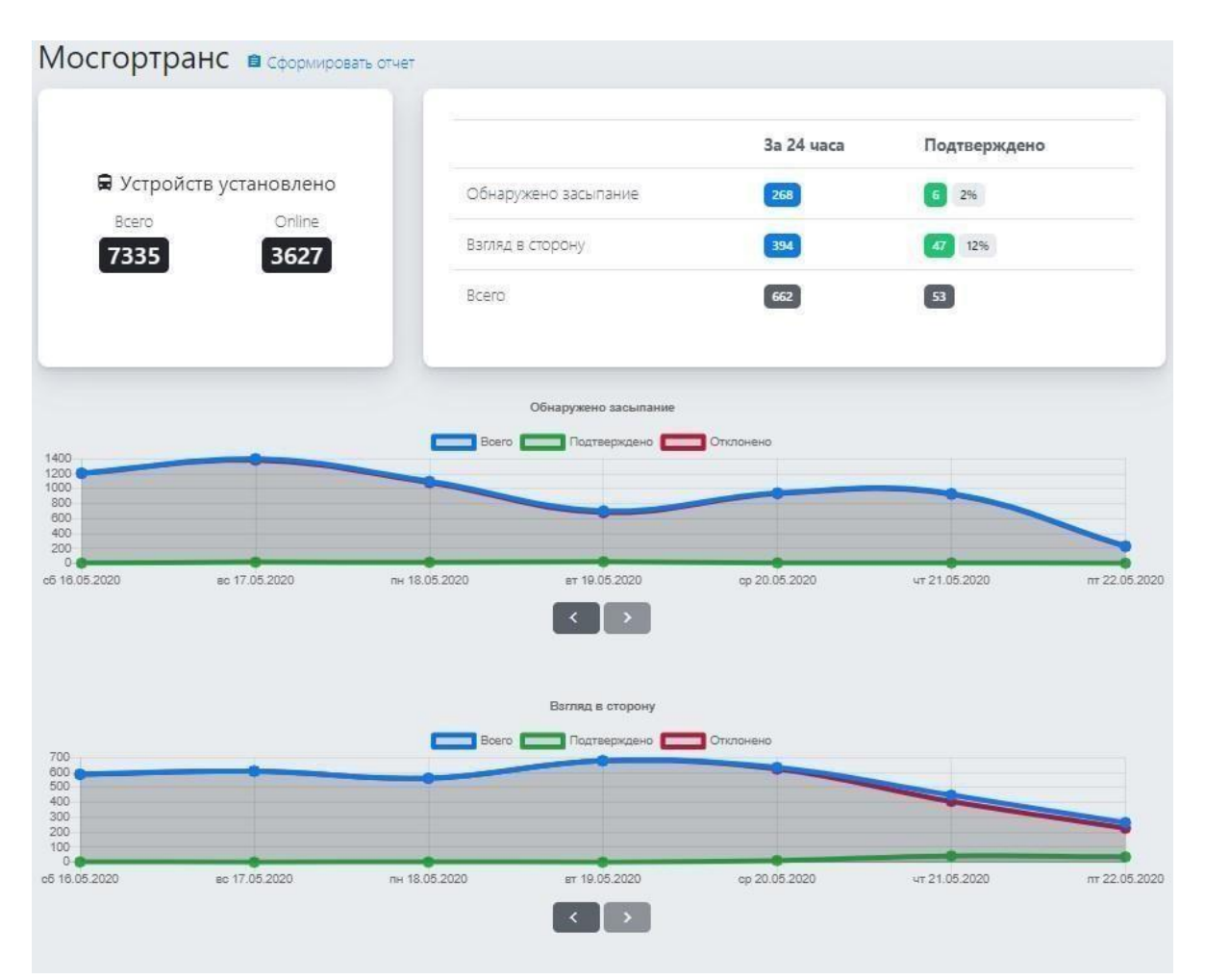

Нажатием на цифры отклоненных или подтвержденных событий происходит переход на страницу «Мониторинг» с отображенными событиями.

Ниже приводятся графики, отображающие динамику изменения количества таких событий, как «Засыпание» и «Взгляд в сторону» в течение недели. Голубая линия показывает общее количество соответствующих событий, зеленая – подтвержденных операторами событий, красная – отклоненных событий. Линии графиков скрываются путем нажатия на их обозначение на графике.

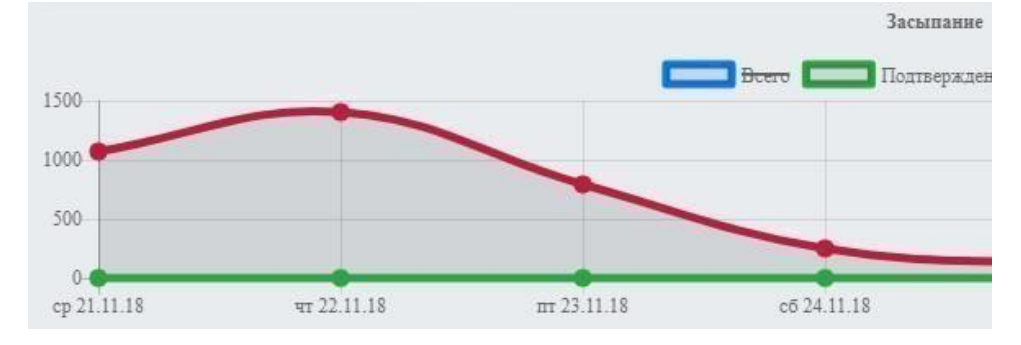

#### <span id="page-16-0"></span>**Отчёт по работе модераторов**

Применив необходимые фильтры (клиент, период, конкретный оператор или все) можно получить информацию о работе операторов, количестве отмодерированных событий и т.д.

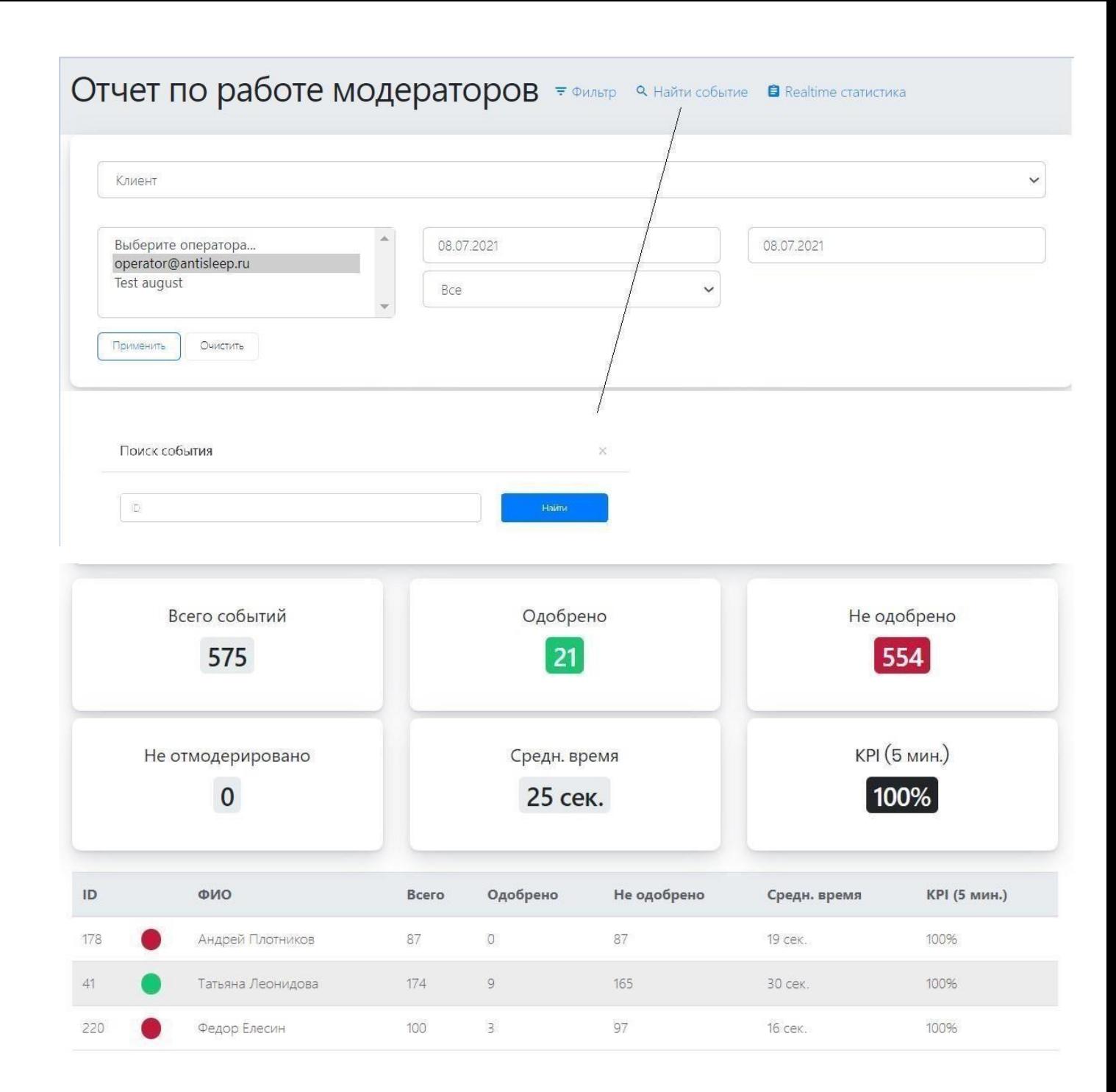

#### <span id="page-17-0"></span>**Контроль времени работы ТС**

На вкладке с помощью фильтров (заполнение орг. структуры 1го уровня обязательно) можно получить и выгрузить отчёт, в котором отображается время работы ТС и дополнительная информация о каждом устройстве.

## Контроль времени работы ТС

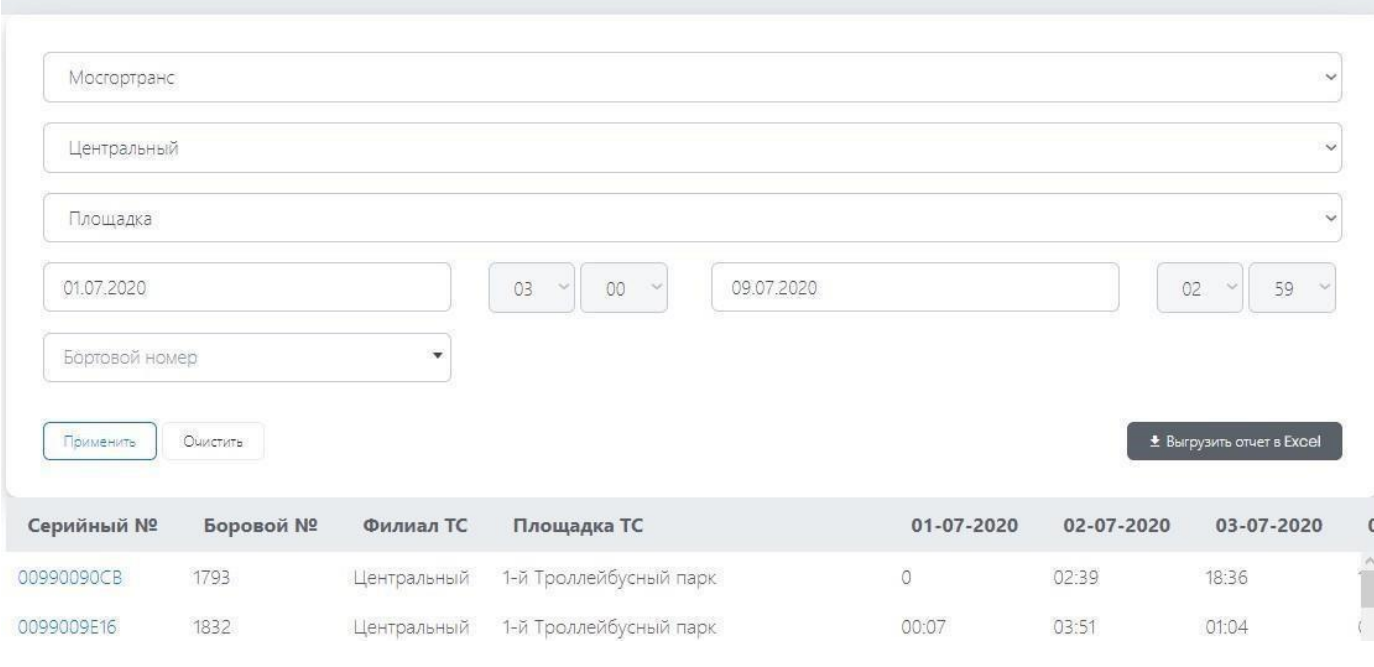

#### <span id="page-18-0"></span>**Отчёт по времени работы устройств**

На этой странице можно выгрузить отчёт по времени работы по всем устройствам, по выбранным орг. структурам или по конкретному устройству за период. Отчёт содержит следующие поля: дата работы устройства, Id устройства, название устройства, орг. структура 1го уровня, орг. структура 2го уровня, минут онлайн за сутки.

Отчет по времени работы устройств

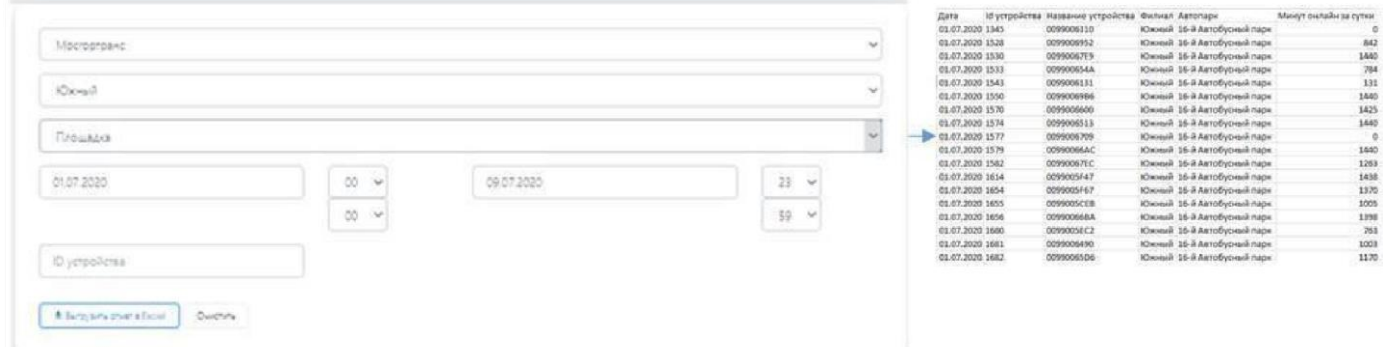

#### <span id="page-18-1"></span>**Контроль выполнения ТС транспортной работы**

В данной вкладке при заполнении таких параметров, как наименование зарегистрированного в ЦМ клиента, его орг. структуры, даты и времени, будут сформированы два типа сводных отчетов по данным клиента и по нашим данным и выгружены в Excel.

## Контроль выполнение TC транспортной работы

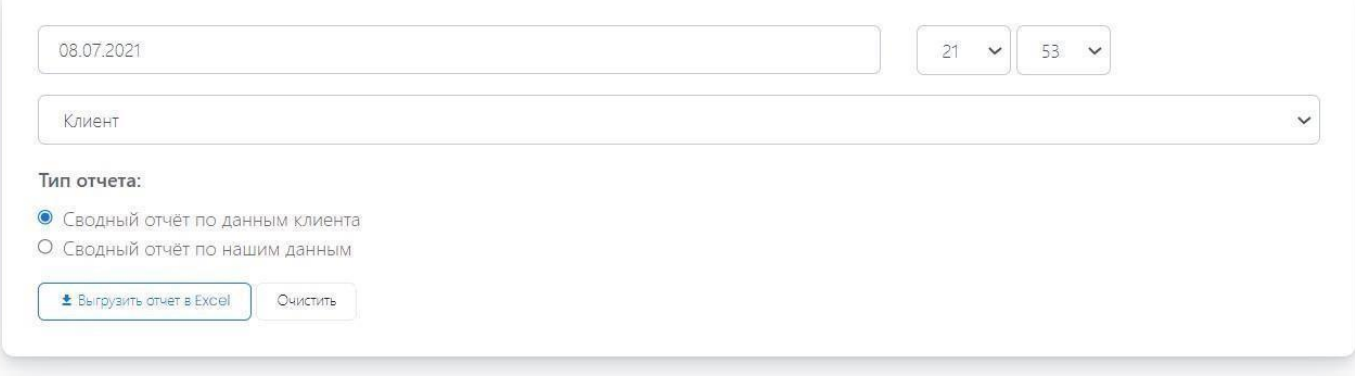

#### <span id="page-19-0"></span>**Отчет по интернет-трафику**

В данной вкладке при заполнении таких параметров, как наименование зарегистрированного в ЦМ клиента и его филиала, заданный период времени, сортировку по возрастанию или убыванию (по названию устройства, по трафику, по времени устройства онлайн, по количеству событий) можно получить отчет. Отчет по трафику доступен только для МТС Моргортранс.

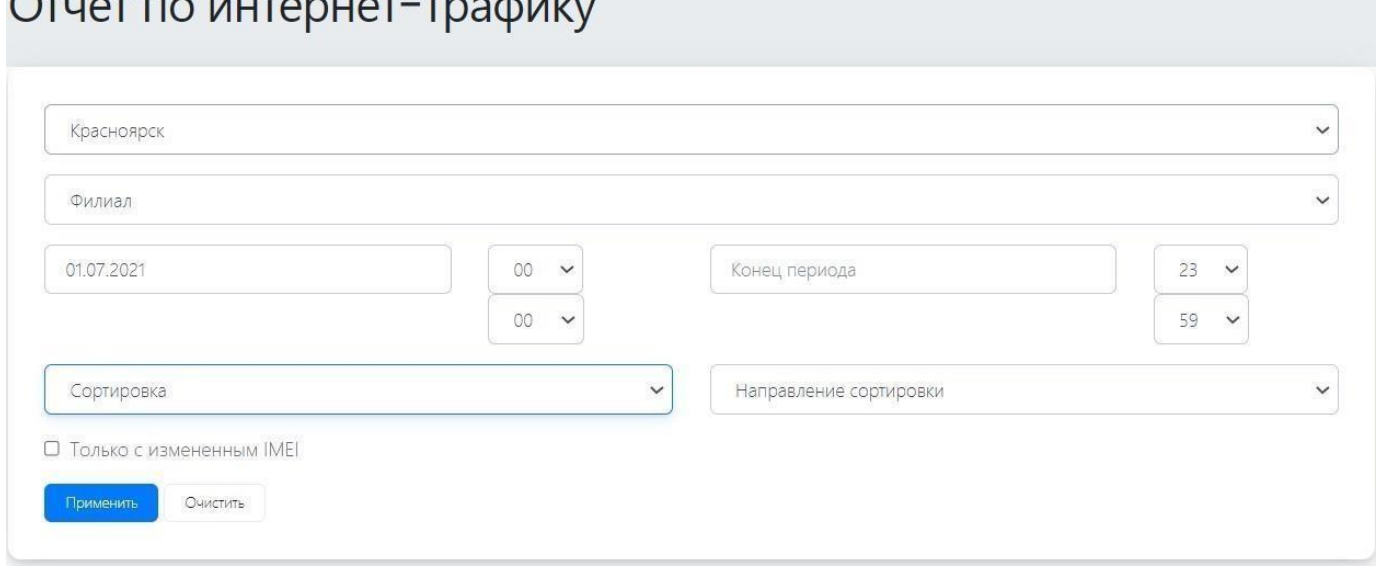

## <span id="page-19-1"></span>«Личный кабинет»

Выпадающий список содержит следующие доступные действия:

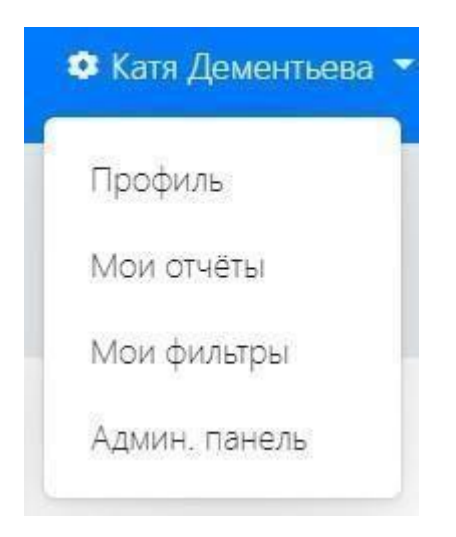

### <span id="page-20-0"></span>**Профиль**

Во вкладке профиль можно настроить имя пользователя, пароль, часовой пояс, разрешать или запрещать звуковые и push-уведомления, настроить отображение списков событий (таблица или карточки), добавить номер телефона.

### Мои настройки

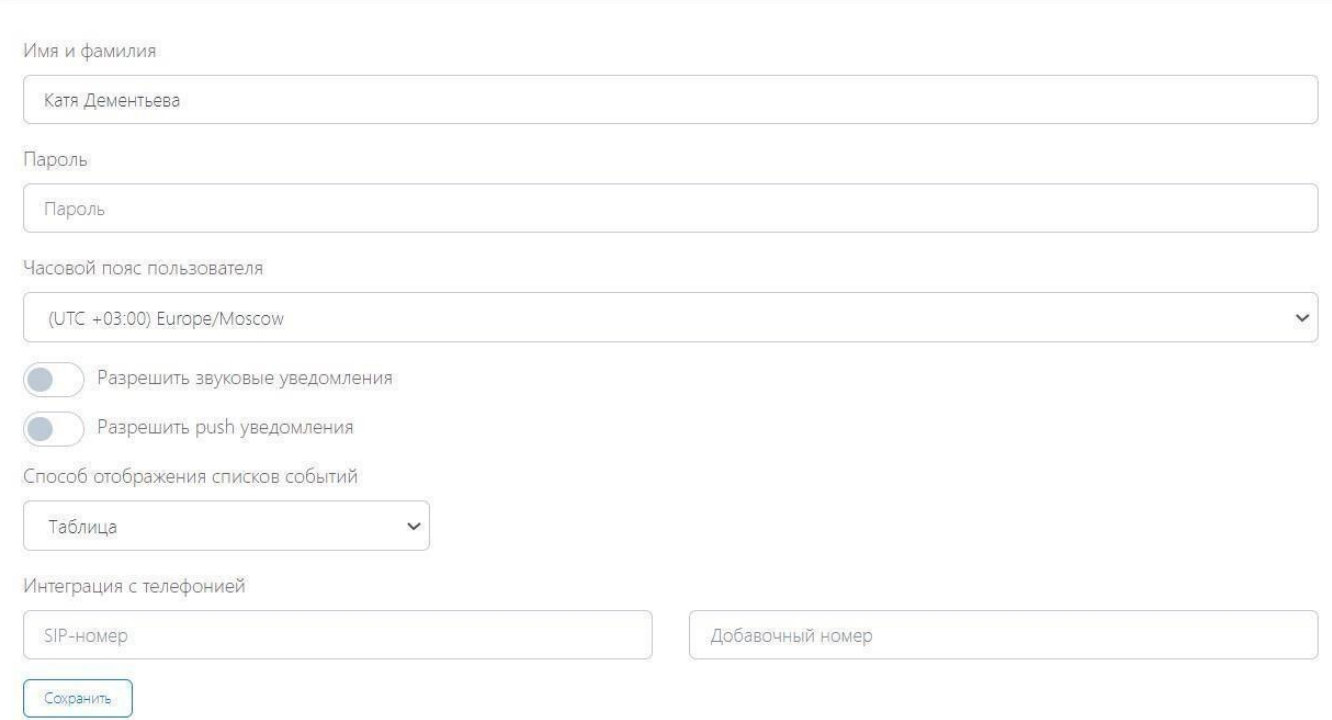